# *Literature Resource Center*  **Search Tips**

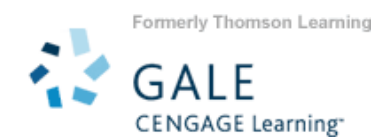

*Literature Resource Center (LRC)* is your most current, comprehensive, and reliable online resource for research on literary topics, authors, and their works. Its coverage includes all genres and disciplines, all time periods, and all regions of the world. Content includes Literature Criticism, Biographies, Topic and Work Overviews, Reviews, News, Primary Sources, and Literary Works, images, and links to audio interviews and reviews.

# **HOW TO USE LITERATURE RESOURCE CENTER**

Use your library's Internet browser to go to the *Literature Resource Center* URL. At the home page, you will find several search options:

# **BASIC SEARCH BY PERSON, NAME OF WORK, KEYWORD, OR ALL TEXT**

To broaden or narrow your search in one step, four types of searches are available from the **Basic Search** mode.

- **PERSON- BY OR ABOUT** For information about a literary person as well as any article or works by that person in LRC, enter the name in the box, select the **Person- by or about** radio button and then click "Search."
- **NAME OF WORK** For information about a specific literary work, repeat process but select **Name of Work** search.
- **KEYWORDS** To conduct a broad search on any type of term – a person's name, a title, a character's name, or a topic, etc., repeat process but select **Keyword** search.
- **ALL TEXT** –For a particular line of text, unusual phrase or more abstract topics, repeat process but select **All Text** search to conduct the broadest search.

You may further narrow your results by limiting to peer reviewed publications or by publication date(s), content type, or publication title.

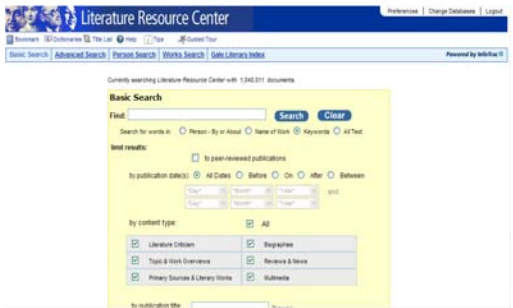

#### **ADVANCED SEARCH**

Use **Advanced Search** for:

- Combining your terms with Boolean operators (AND, OR, NOT) and additional limiters
- Browsing search indexes
- Finding a specific article, when you already know the title, publication name or author

Enter the term(s) in an index field. Boolean operators let you connect up to ten terms or you may limit your search even further by selecting one or more of the search limiters provided.

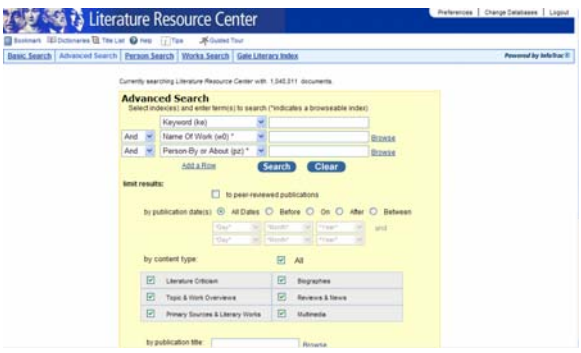

# **PERSON SEARCH**

**Person Search** is best used when you know the literary person's name or when you know characteristics of the literary person(s) you are looking for, including gender, nationality, ethnicity, occupation, genre, literary movement, theme, and birth and/or death date and place.

#### **WORKS SEARCH**

**Works Search** is best used when you know the title of the literary work or when you know characteristics of a literary work(s) you are looking for, including author information, original language, publication date and type of work.

#### **GALE LITERARY INDEX**

*Gale Literary Index* is a master index to literature print products published by Gale. This index is a starting off point to locate additional information and literature criticism on authors and titles in print references.

# **VIEWING YOUR RESULTS**

Once you execute a successful search, you will view a results list. Scan the list of titles to locate one to fit your research needs. To use your results list click on the hyperlinked text to read the document. You may also view literature criticism, biographies, topic & work overview, reviews & news, primary sources & literary works, and multimedia results by clicking on the tabs at the top of the

search results list. Tabs with no results are "grayed out" and can not be selected. Results can be further narrowed by **Subjects, Persons-About, Name of Work, Author-Items By, Publication Title,** or **Document Type** from the yellow box on the left.

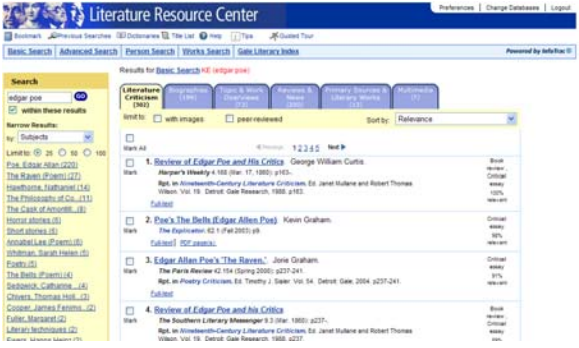

# **TOOLS**

On the home page and throughout subsequent screens, you will find additional tools to assist you. They include:

- Merriam-Webster's Encyclopedia of Literature AND Collegiate *Dictionary* for immediate lookups
- *Bookmarks* indicating web pages operating on persistent URLs
- Access to a *Marked Items List* a list of articles you can create during your session in order to download, print or email
- A link to access and edit your *Previous Searches*
- A link to access the database *Title List*
- And a *Help, Tips,* and *Guided Tour* screen

#### **Contract Produce Center** Chevica Searches (El Dictionante 12 The Lat. 10 million) (2014)<br>N. Advanced Search | Person Search | Works Search | Gale Liter

If you require further assistance with *Literature Resource Center*, please consult the *Help*, *Tips*, *Guided Tour*, or contact your librarian.